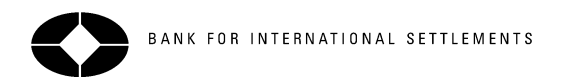

## **BIS e-mail alert: help note**

This help note shows you what is included in a BIS e-mail alert and guides you step by step through the registration process.

#### **What information is included in a BIS e-mail alert?**

This example illustrates how e-mail alerts are sent as personal newsletters that include

- A link pointing directly at the new document on the BIS website
- The description, name, file format and size of the new document
- An extract of the text indicating where your search phrase is found

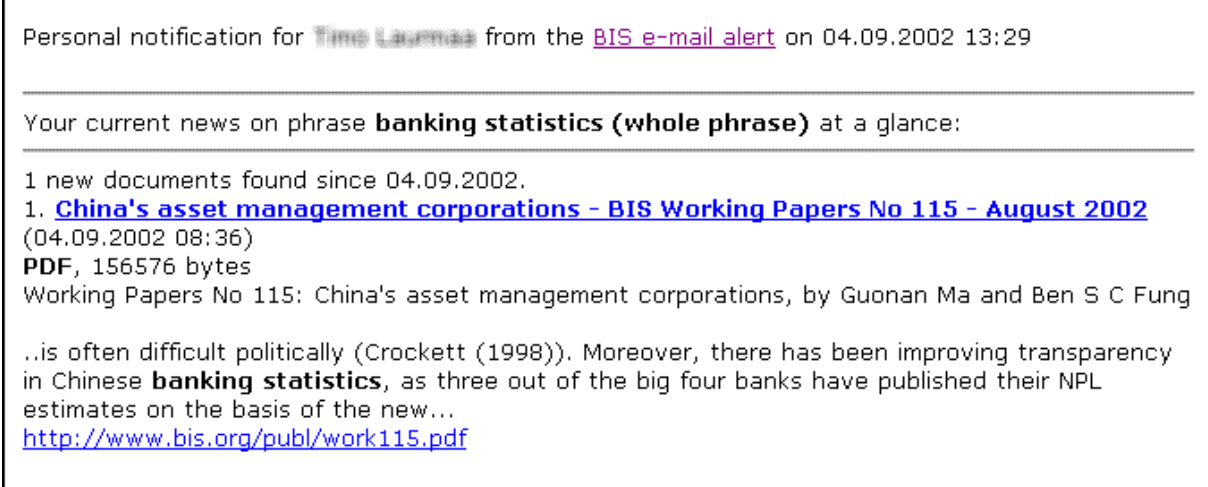

## **Registering**

#### **1. Getting started**

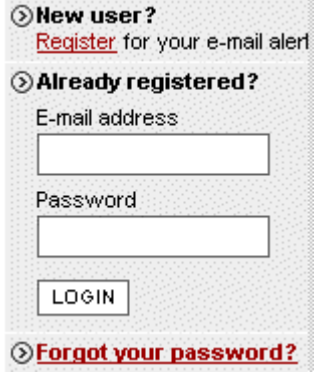

**Registered users** can view and update their e-mail alert profiles by entering an e-mail address and password into the input fields on the BIS home page [www.bis.org.](http://www.bis.org/)

**New users** can register to try out the possibilities of the e-mail alert and save a customised profile.

**Forgotten passwords** are reset and sent via e-mail.

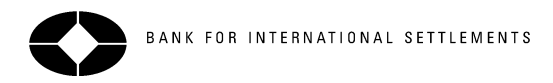

### **2. Different users have different requirements**

The following examples describe several ways to customise your e-mail alerts using the "Alert me about" page you see after logging on to the BIS e-mail alert:

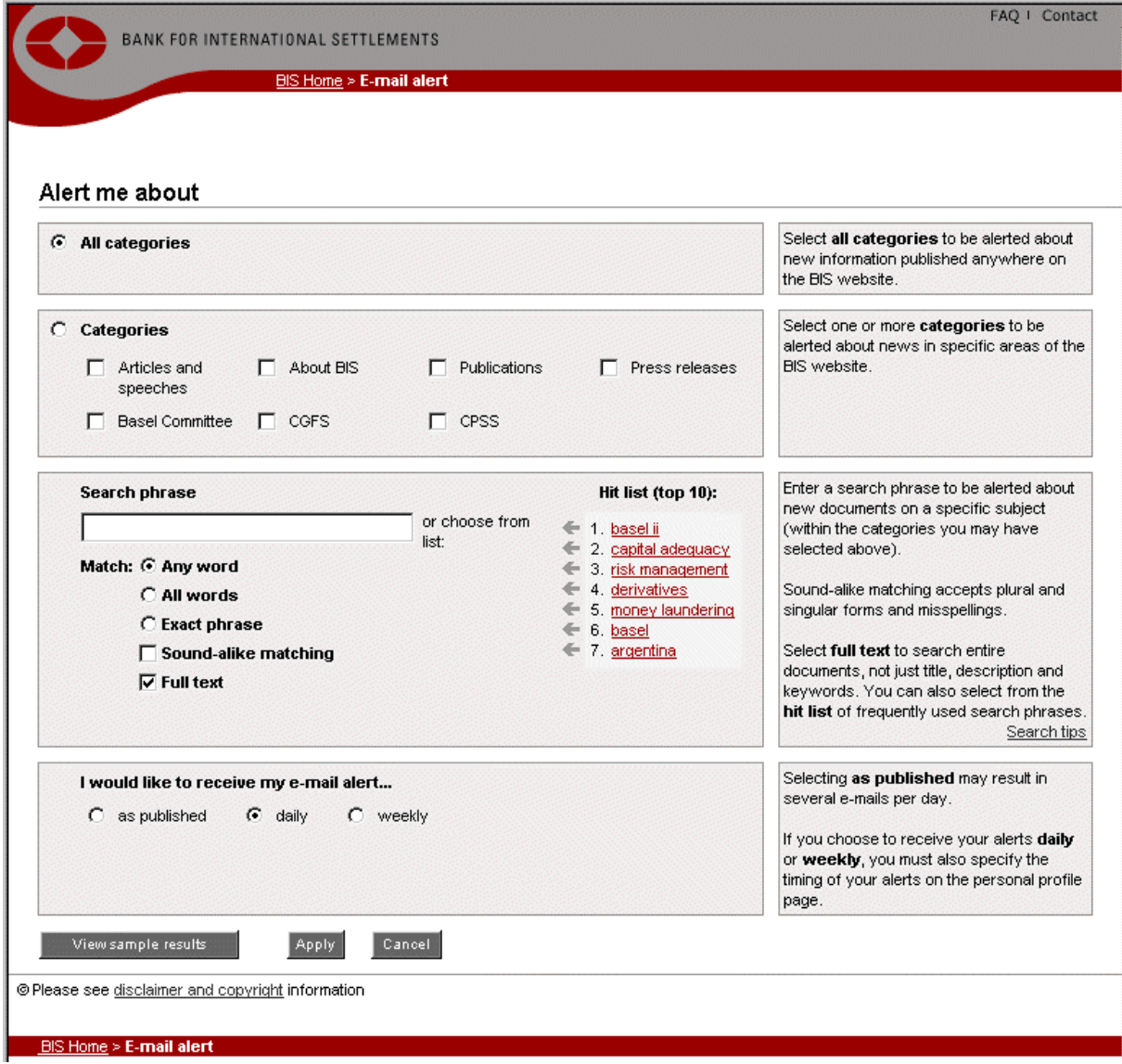

## **Option 1: "Alert me about everything as soon as possible"**

Step 1 Use the default setting "All categories":

# Alert me about

 $\odot$  All categories

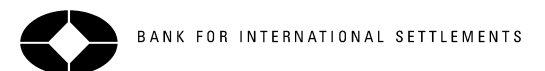

Step 2 Select "as published" to receive e-mail alerts within minutes after information appears on the BIS website:

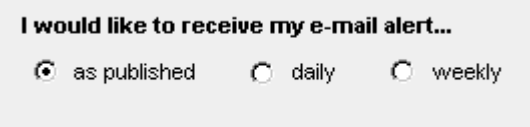

#### **Option 2: "I want to be alerted about everything – but not too many e-mails"**

Step 1 Limit the number of alerts by selecting the daily or weekly option:

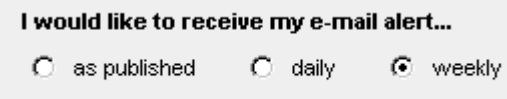

Step 2 On the Personal Details screen, specify the day of the week and/or the time of day, and indicate your time zone, as in the following example:

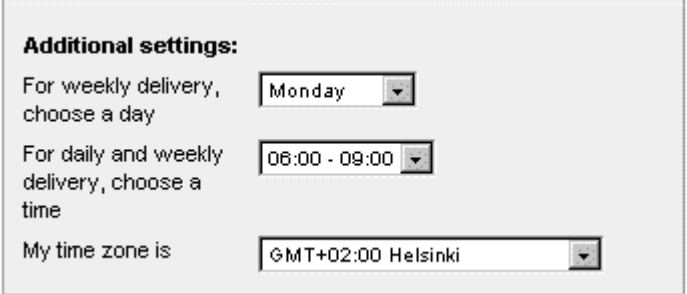

#### **Option 3: "I'm just interested in a particular area of the BIS website"**

Limit your alerts to information published in specific categories, such as the publications of the Basel Committee:

## Alert me about

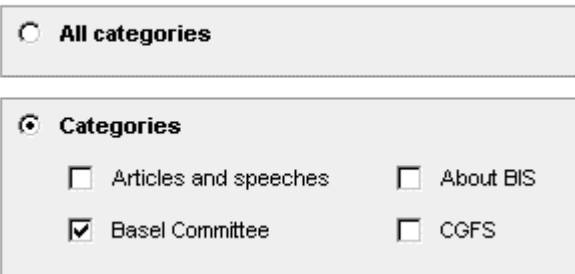

#### **Option 4: "I want to be alerted about any new information on a particular subject"**

Step 1 Enter a word or phrase to have the website's search engine used automatically for you. In the following example, the text entry "hedge funds" together with the selection "Exact phrase" will alert you to any new documents that mention hedge funds. If one or more of the categories have been selected, the searches will look within these categories only.

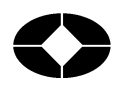

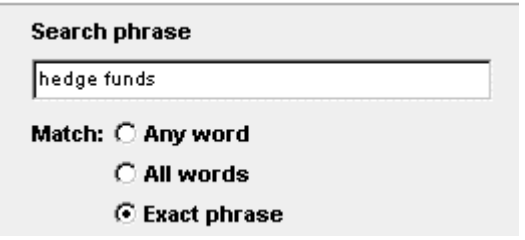

#### **Option 5: "Alert me about multiple topics or places"**

It is possible to define multiple search phrases. The following example illustrates how to build a search set that combines country names and related wording to receive alerts about China, Korea and Mongolia.

Step 1 Begin by entering text as a search phrase, such as "China":

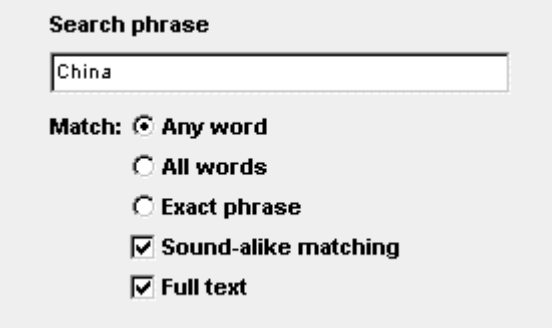

Step 2 Select "Sound-alike matching" to retrieve similar terms, such as "China's" or "Chinese".

- Step 3 Save the search by clicking on  $\sqrt{\frac{\text{Apply}}{n}}$ , then  $\sqrt{\frac{\text{Add new}}{n}}$
- Step 4 Repeat the search phrase definition for Korea and Mongolia.

The completed e-mail alert profile will be confirmed as in the following example:

### Summary and confirmation

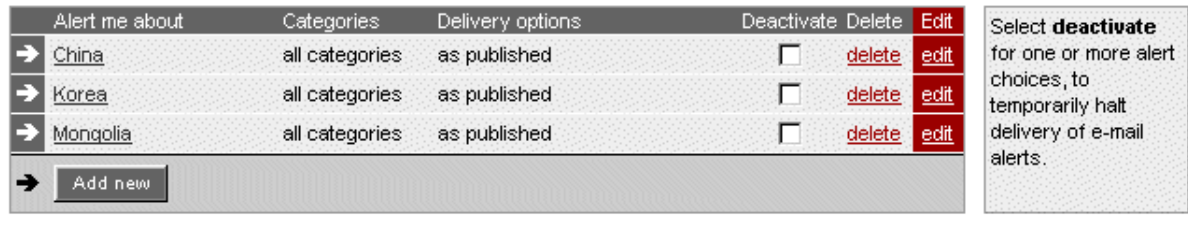

Subscribe e-mail alert

# **Option 6: "I already get weekly alerts on everything, but need to focus on one particular topic"**

Combine options 1 and 5 to create a profile that consists of two items with different delivery options:

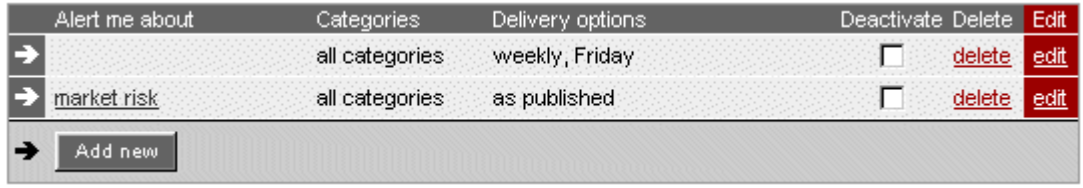

Note that the e-mail alerts that use search phrases will highlight the first occurrence of the search phrase (here "market risk"):

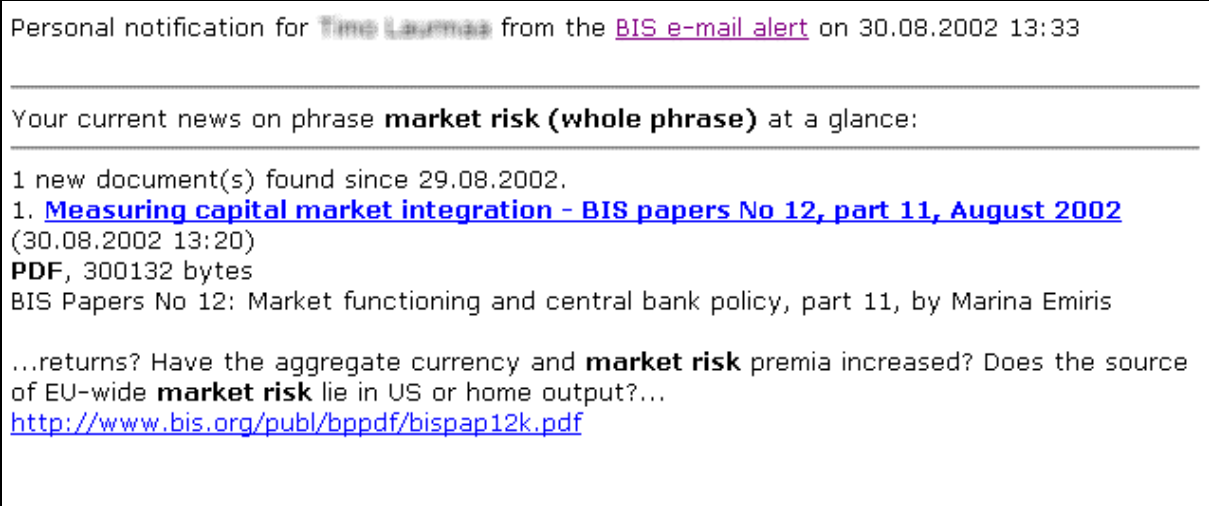

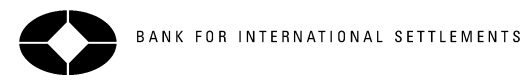

# **5. Fill in the personal profile form**

Enter a few personal details to finalise your e-mail alert profile.

Click  $\boxed{\frac{\text{Apply}}{\text{Apply}}}$  to save it.

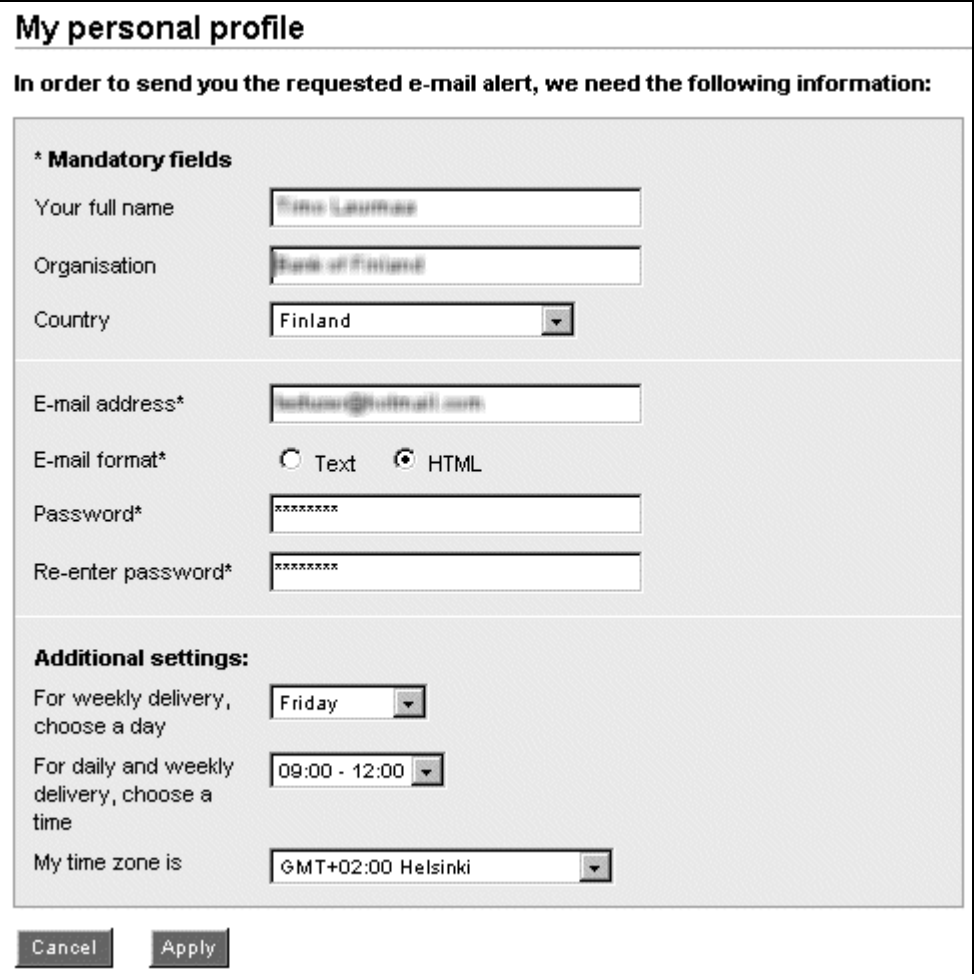